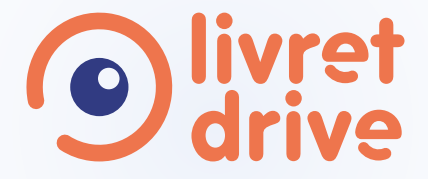

### Le livret d'apprentissage 100% numérique Formations AAC et CS

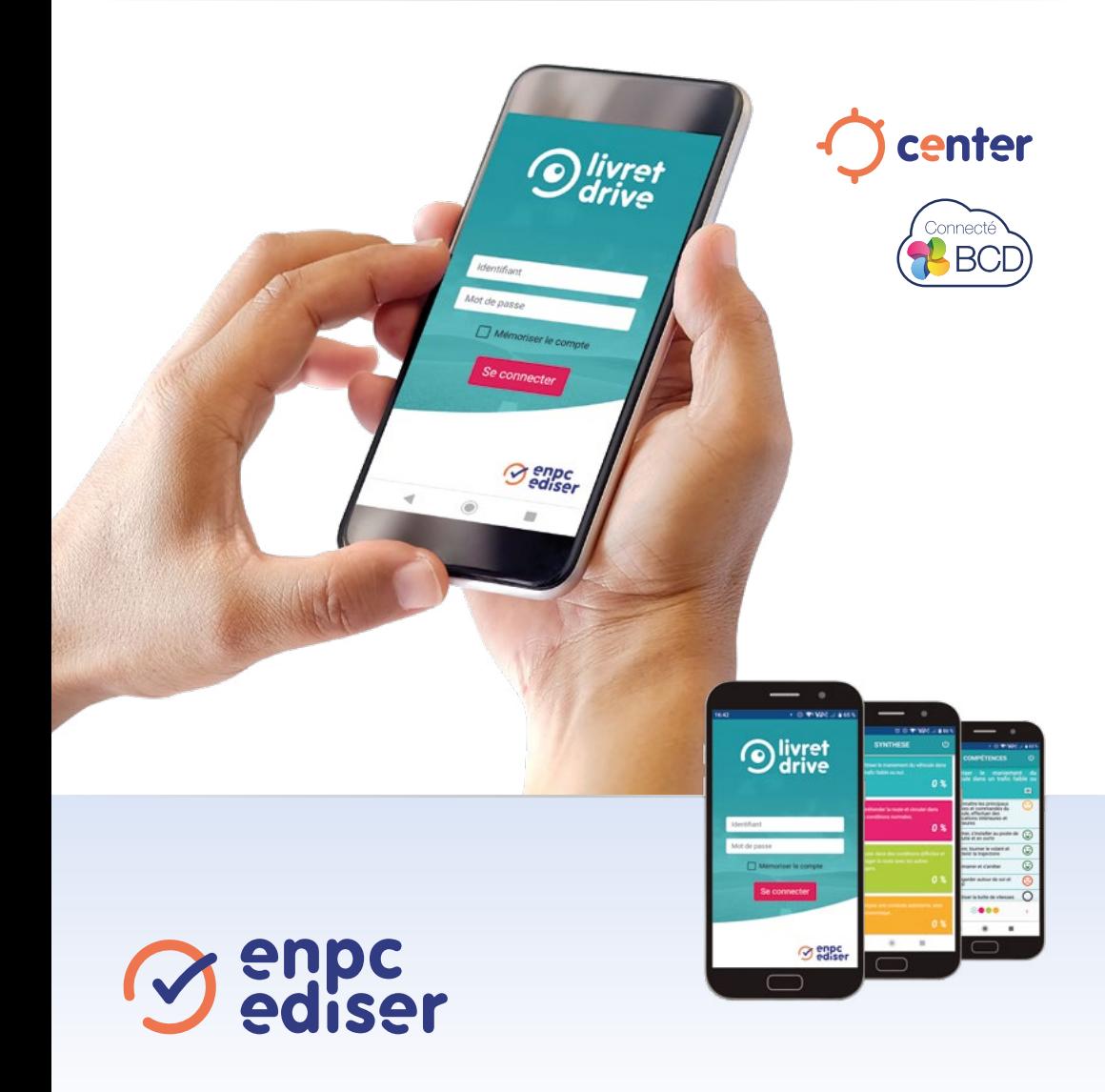

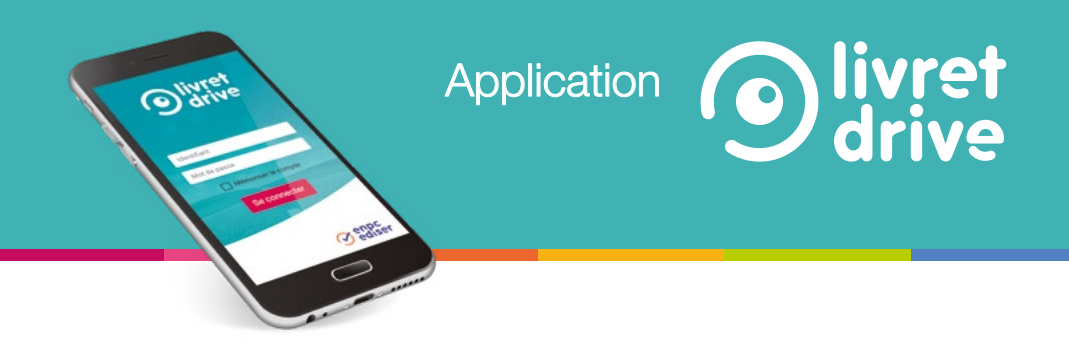

#### L'application livret d'apprentissage 100% numérique Formation au permis B / Formations AAC et CS

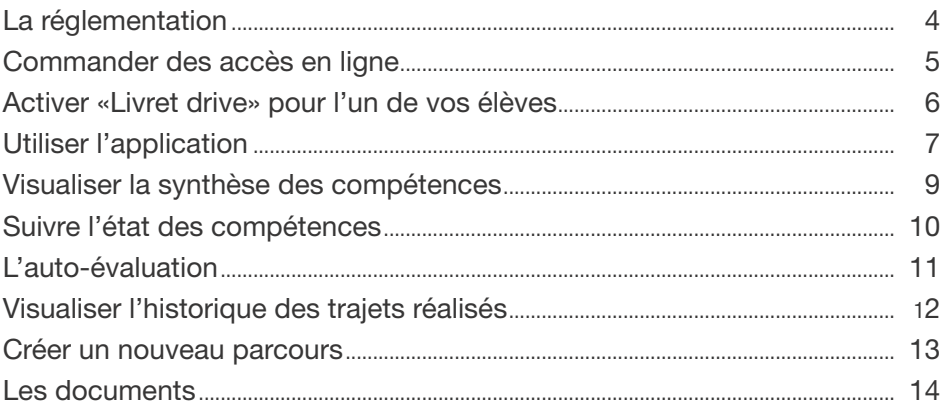

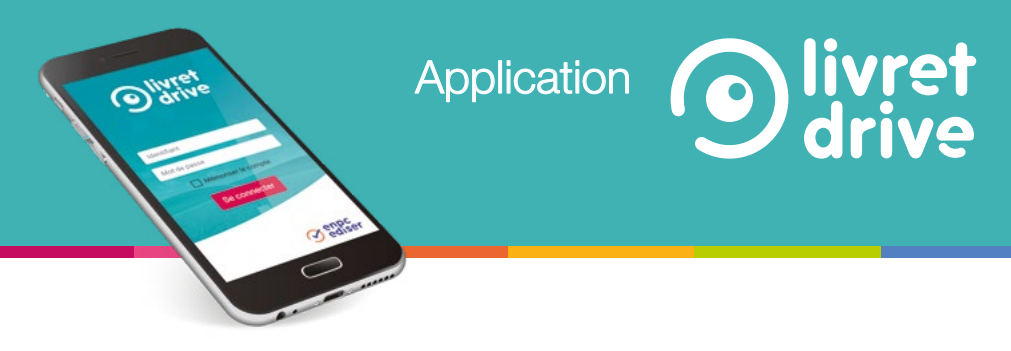

# Livret drive est une application pour smartphone et tablette\* permettant à l'élève de :

- Visualiser la liste des 32 compétences à travailler et à valider pour l'épreuve.
- Visualiser sa progression pédagogique par compétence.
- S'auto-évaluer sur chacun des objectifs.
- Créer de nouveaux trajets (nom du trajet, date, durée, distance, trafic, météo, commentaires).
- Visualiser les trajets déjà réalisés.
- Retrouver les documents obligatoires pour l'épreuve (attestation de fin de formation initiale, attestation de fin de conduite accompagnée, cerfa 02).
- S'informer sur les conditions de l'examen.

Ce livret guide l'élève dans sa progression avec l'aide de son formateur, enseignant diplômé de la sécurité routière ou de son accompagnateur.

L'objectif général est d'amener tout automobiliste débutant à la maîtrise de compétences en termes de savoir-être, savoir-faire et savoir devenir.

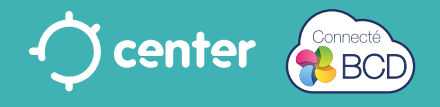

## Références réglementaires

Arrêté du 29 juillet 2013 relatif au livret d'apprentissage de la catégorie B du permis de conduire.

#### Article 1

Toute personne apprenant à conduire un véhicule à moteur, en vue de l'obtention du permis de conduire de la catégorie B (...) doit être détentrice (...) d'un livret d'apprentissage.

Lors de l'apprentissage pratique de la conduite, ces deux documents doivent être présents dans le véhicule.

Le livret d'apprentissage peut prendre la forme d'un document dématérialisé.

#### Article 3

Le livret d'apprentissage précise l'ensemble des compétences à acquérir au cours de la formation.

Tout livret d'apprentissage de la conduite des véhicules de la catégorie B doit être conforme au contenu des annexes :

II (préambule au livret d'apprentissage),

III (partie pédagogique du livret d'apprentissage) et

IV (attestation de fin de formation initiale, calendrier des rendez-vous pédagogiques dans le cadre de l'AAC et de la CS, attestation de fin de conduite accompagnée) du présent arrêté et permettre la réalisation d'un bilan du niveau d'acquisition des compétences décrites à l'annexe III.

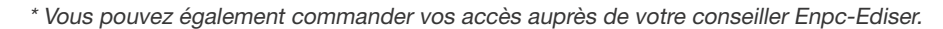

# Commander des accès en ligne\*

**Trenger** 

#### **1** Via la BCD

Vous trouverez dans le menu « Achat de codes » de votre BCD le bouton « Livret drive »

- 1. Cliquez sur ce bouton pour accéder au module d'achat.
- 2. Sélectionnez la quantité voulue et cliquez sur «Commander» pour accéder au paiement en ligne.
- 3. Une fois le paiement effectué, la quantité de codes disponibles s'affiche en haut du module d'achat.

#### 2 Via Center

Vous trouverez dans l'onglet Boutique en ligne - Mes applications, le produit « Livret drive »

- 1. Cliquez sur le produit, vous accédez au module d'achat.
- 2. Vous visualisez votre stock d'accès restants. Vous pouvez sélectionner la quantité d'accès voulue.
- 3. Cliquez sur calculer le prix et ajouter au panier.
- 4. En visualisant votre panier, vous pouvez le valider. Cliquez sur «Commander» pour accéder au paiement en ligne.
- 5. Une fois votre commande validée et le paiement effectué, la quantité d'accès disponible s'affiche dans votre stock.

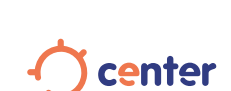

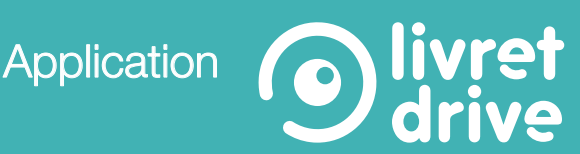

# Activer des accès livret drive

#### **U** Via la BCD

Dans la fiche de votre élève :

- 1. Cliquez sur le bouton « modifier l'élève » puis sélectionnez l'onglet « formation ».
- 2. Activez Livret drive. (Le nombre de codes restant disponibles est affiché sur l'onglet).
- 3. Validez la modification de la fiche en cliquant sur « modifier ».

Le livret d'apprentissage est à présent activé sur votre fiche élève.

#### 2 Via Center

Dans la fiche de votre élève :

- 1. Dans l'onglet « applications », sélectionnez Livret drive.
- 2. Cliquez sur « inscrire aux applications sélectionnées ».

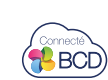

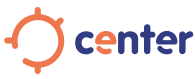

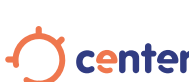

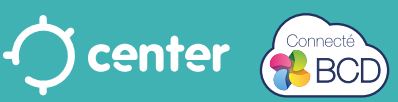

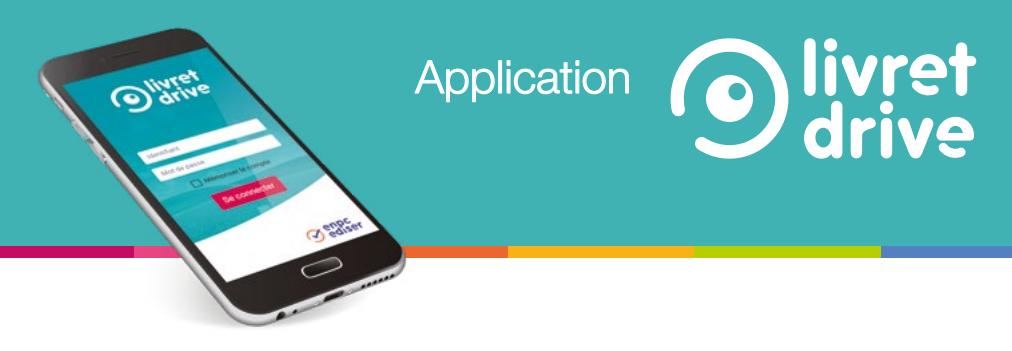

# **Utiliser l'application livret drive**

Depuis son smartphone ou sa tablette connectée votre élève n'aura qu'à se rendre à l'adresse https://livret.ediser.com.

S'il désire installer l'application, il lui suffira de cliquer sur «Ajouter à la page d'accueil».

> FLASHEZ LE ACCÉDER À L'APPLICATION

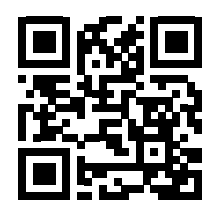

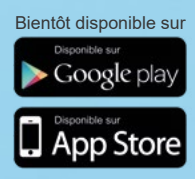

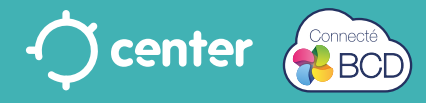

#### Via l'application, votre élève peut :

- 1 Visualiser son type de permis.
- 2 Retrouver sa photo.
- Voir la date d'obtention 3 du code si obtenu et renseigné sur Center ou la BCD, la date de fin de formation initiale\*, la date du Rendez-vous Préalable\*, le résultat de l'évaluation de départ. \* pour les élèves en AAC ou CS
- 4 Voir ses informations.
- 5 Retrouver l'avancement des 4 compétences évaluées (en pourcentage).
- Visualiser l'avancée des 32 sous 6 compétences dans le détail.
- 7<sup>)</sup> Visualiser l'historique de ses lecons.

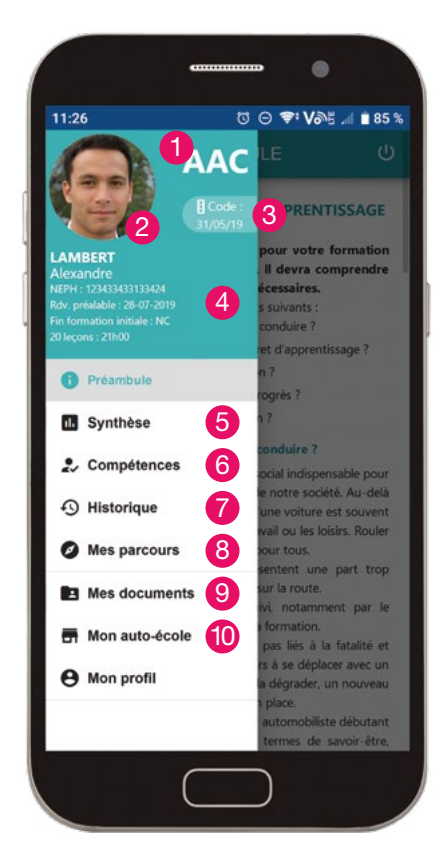

- 8) Ajouter un nouveau parcours et visualiser les parcours déjà réalisés.
- 9 Retrouver les documents obligatoires (attestation de fin de formation initiale, attestation de fin de conduite accompagnée, cerfa 02, mon livret d'apprentissage complet).
- 10 Retrouver les informations de son école de conduite (adresse, téléphone, email).

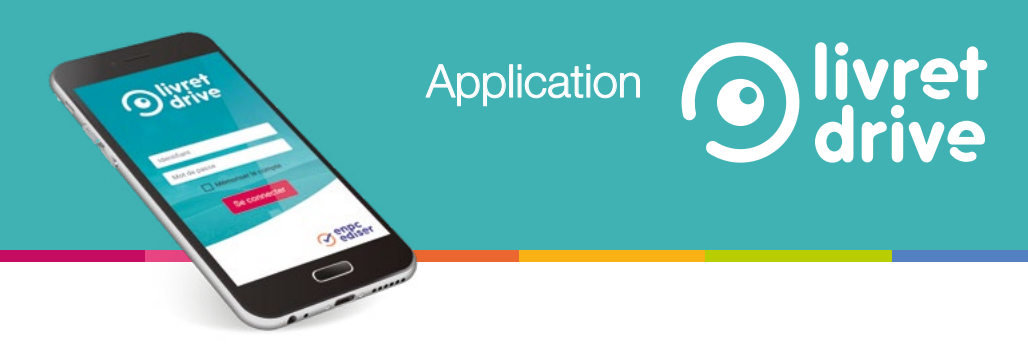

# Visualiser la synthèse des compétences

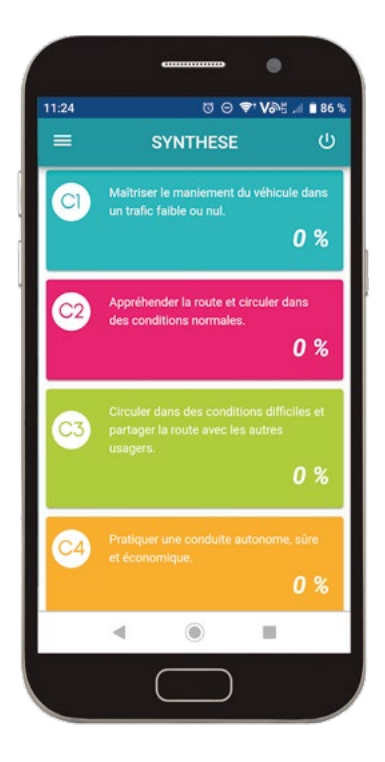

Chacune des 4 compétences est représentée par une icône et une couleur. Pour chacune, le pourcentage d'avancement est indiqué en bas à droite.

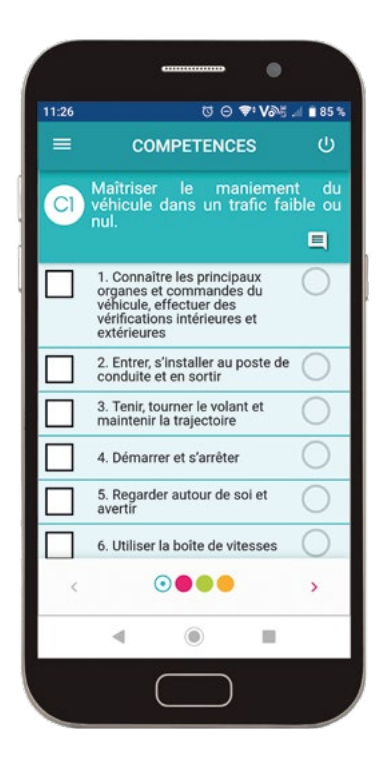

En cliquant sur une compétence, l'élève accède à sa progression détaillée.

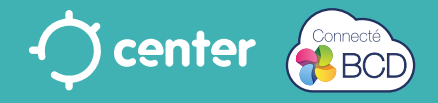

# Suivre l'état des compétences

Depuis son application Suivi Mobile Expert, le formateur évalue les compétences de l'élève et note son état d'avancement :

- $\Box$ État initial
- Abordé
- **X** Traité
- **Assimilé**

Si vous le décidez, l'élève ne pourra que consulter ces informations sans pouvoir les modifier (paramétrage sur Center ou la BCD).

Lorsque l'ensemble des compétences requises sera validé, le formateur pourra alors présenter son élève aux épreuves du permis de conduire.

Le passage d'une compétence à une autre se fait soit par un glissement de doigt, soit à l'aide des flèches en bas de l'écran.

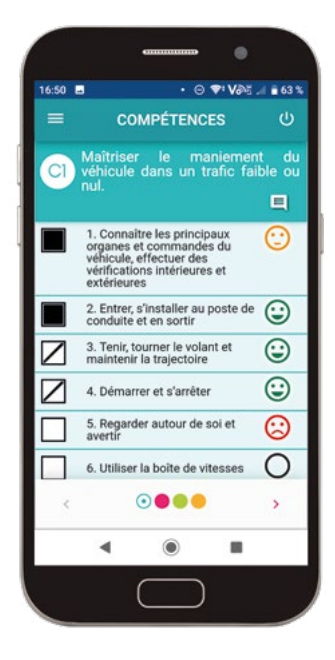

### **Application**

# L'auto-évaluation

 $\mathcal{O}_{\textit{init}}$ 

Pour chacune des 32 compétences, l'élève s'auto-évalue et effectue une validation de la compétence dans les champs suivants :

CV eugen

- Pourquoi ? (quelles sont les raisons ?)
- Comment ? (par quelles procédures ?)
- Risques ? (quels sont les risques encourus ?)
- Influences (de son entourage et de son mode de vie)
- Pressions (exercées par la société : publicité, travail …)

L'élève peut s'auto-évaluer. Pour cela il clique dans le cercle à droite de la compétence. Une fenêtre s'ouvre avec les 4 critères suivant :

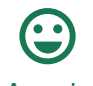

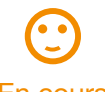

d'acquisition

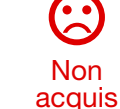

Acquis En cours Non Ne pas noter

Avec son formateur, il pourra ensuite faire le bilan des compétences à retravailler.

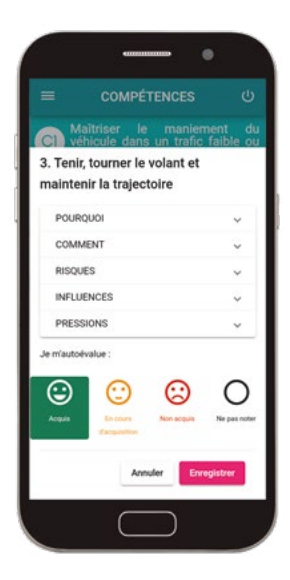

**O**livret

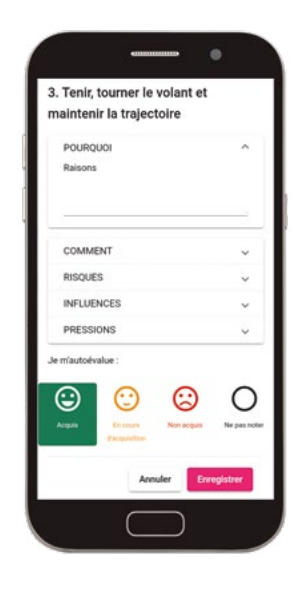

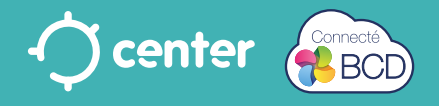

## Visualiser l'*historique* des trajets réalisés

Dans l'onglet historique, l'élève retrouve l'ensemble des leçons et des trajets qu'il a effectués dans l'ordre chronologique inversé.

- 1 Une liste déroulante permet de filtrer l'affichage par type de séances : lecon. examen blanc....
- 2 Pour chaque leçon, l'élève retrouve :
	- la date,
	- la durée,
	- le formateur (et ses infos administratives)
	- des infos complémentaires suivant le type de séance (Note de l'examen par exemple).
- <sup>3</sup> Pour chaque trajet réalisé pendant la conduite accompagnée, l'élève retrouve :
	- la date du trajet effectué,
	- la durée,
	- l'accompagnateur,
	- le nombre de kilomètres parcourus,
	- les conditions climatiques,
	- le commentaire indiqué après la fin du trajet.

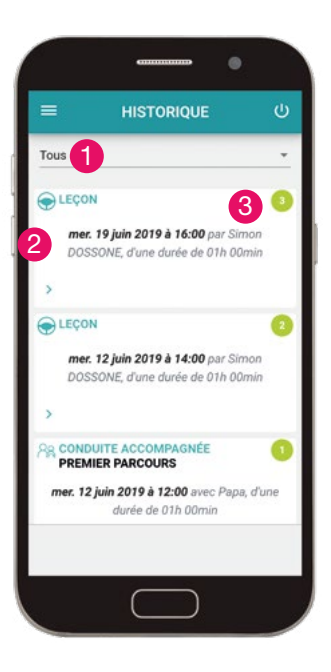

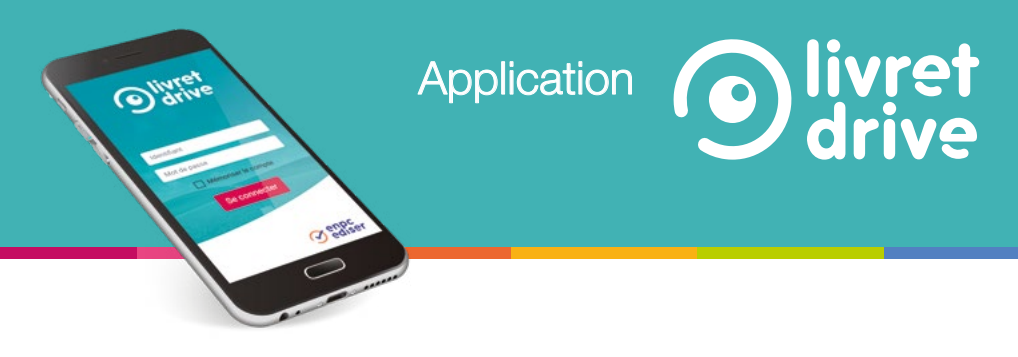

### Créer un **nouveau parcours**

Afin que votre élève puisse effectuer le suivi de sa conduite accompagnée, il doit, à la fin de son trajet, retranscrire les informations et ses impressions sur le trajet réalisé.

Pour cela, il doit cliquer sur le + en bas à droite de l'écran «Mes parcours».

- 1 Il renseigne tout d'abord le nom du trajet, la date, la durée du trajet, le nombre de kilomètres parcourus et l'accompagnateur.
- 2 Ensuite il indique le lieu et l'état du trafic.
- 3 Puis la luminosité et les conditions météorologiques.

S'il le souhaite, il peut écrire librement ses impressions dans l'onglet «Mes observations».

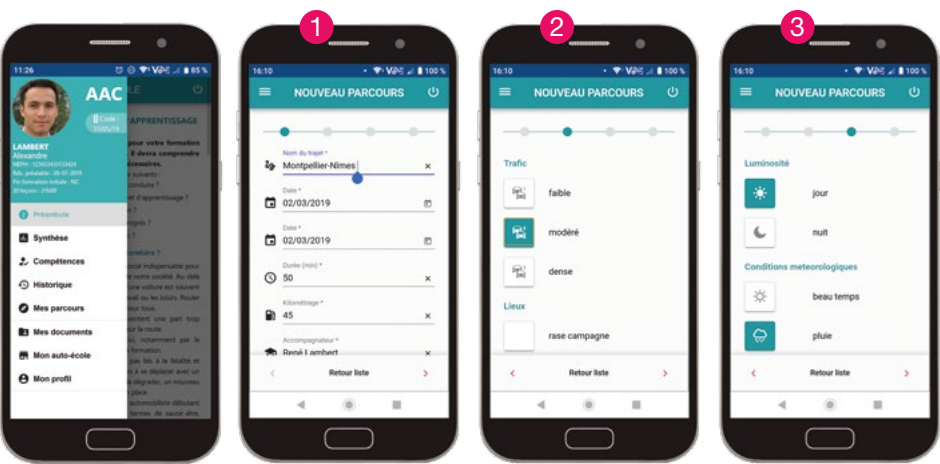

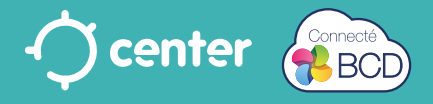

## Les documents

Sous l'onglet «Mes documents», votre élève peut retrouver tous les documents obligatoires à l'examen du permis de conduire.

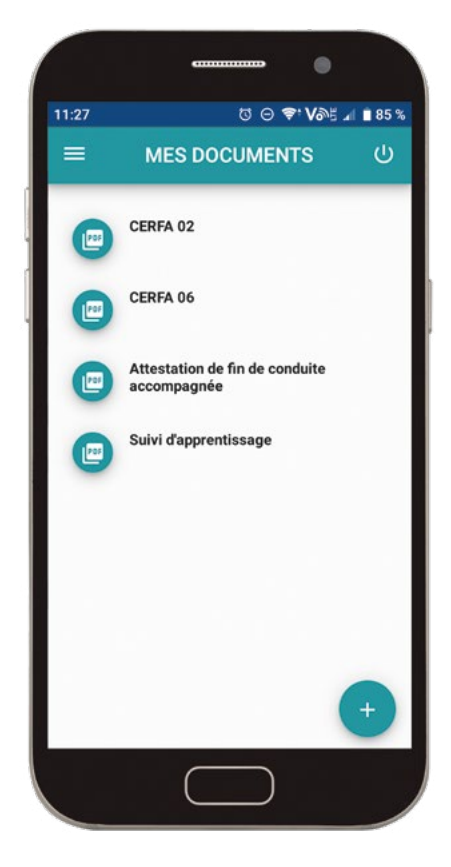

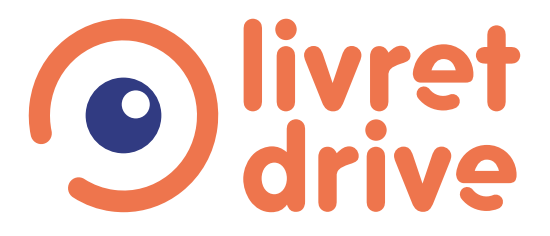

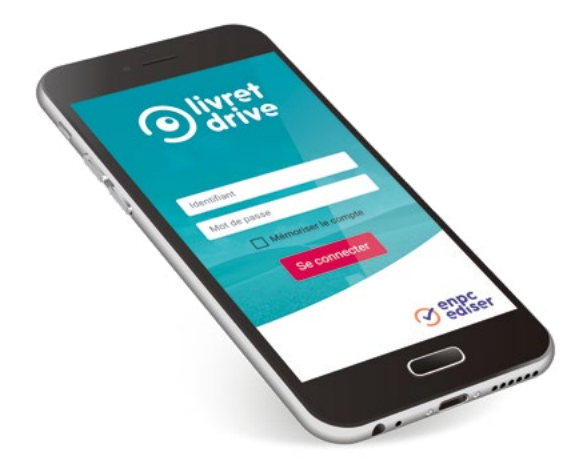

### Le livret d'apprentissage 100% numérique Formations AAC et CS

Réf. · NOT-LIVB

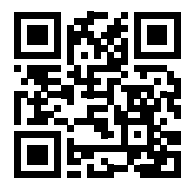

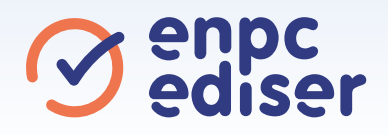